## Add a New User Manually

People are represented in VIZOR as either Users, Contacts or Employees.

**Users** can log into VIZOR to access functionality permitted by the administrators of the system, such as the Self-service portal. The logon account may be native to VIZOR or it may be via a 3rd party such as Active Directory or LDAP.

**Employee** is a type of user that is commonly used when managing assets internal to an organization. Employees are often imported from or synchronized with Active Directory or an HR system or onboarded into VIZOR.

**Contacts** of people do not log into VIZOR but can receive email notifications.

- 1. You require VIZOR administration privileges to manage VIZOR users. To login navigate to [https://YOURSERVER/connectadmin/](https://yourserver/connectadmin/)
- 2. Ensure that the **Security** tab is select and select **Users**

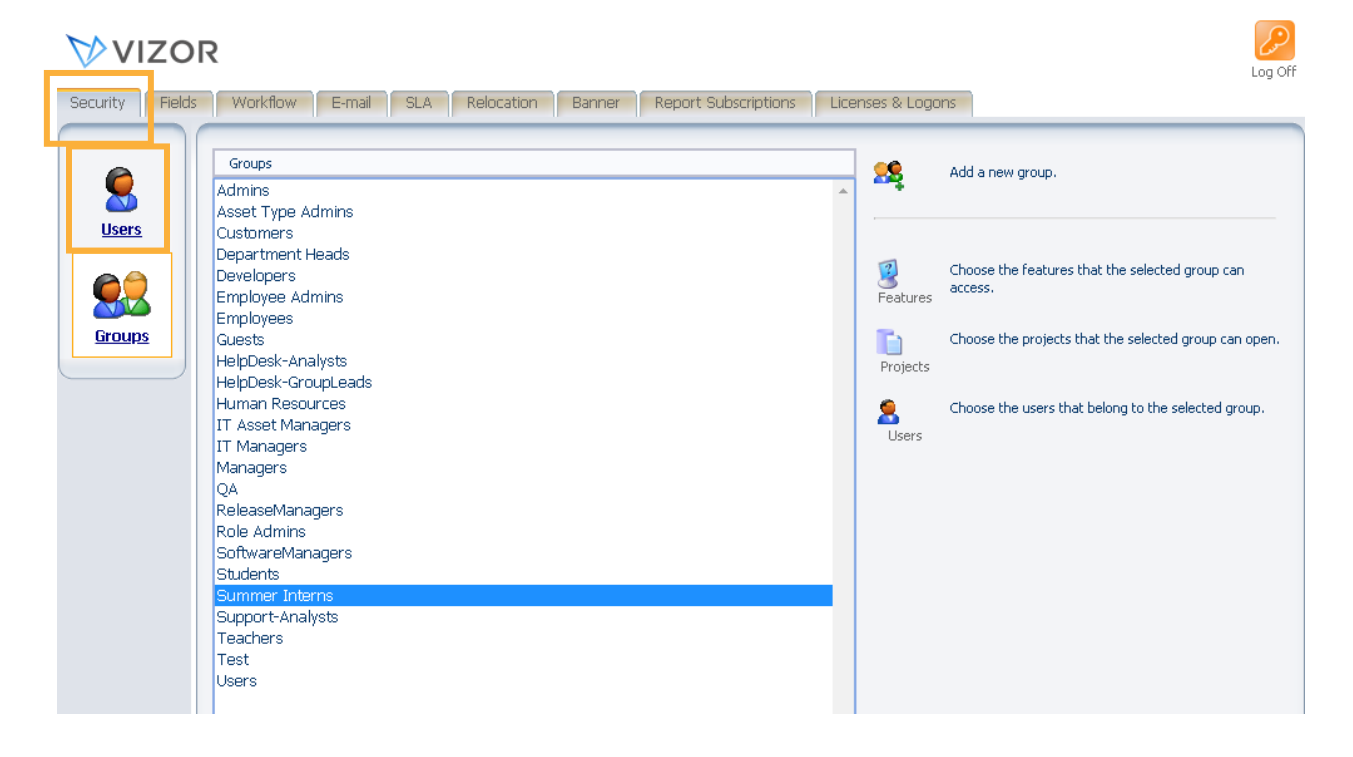

3. A list of your users will open. You can filter users using queries or search for a user to make sure they do not already exist.

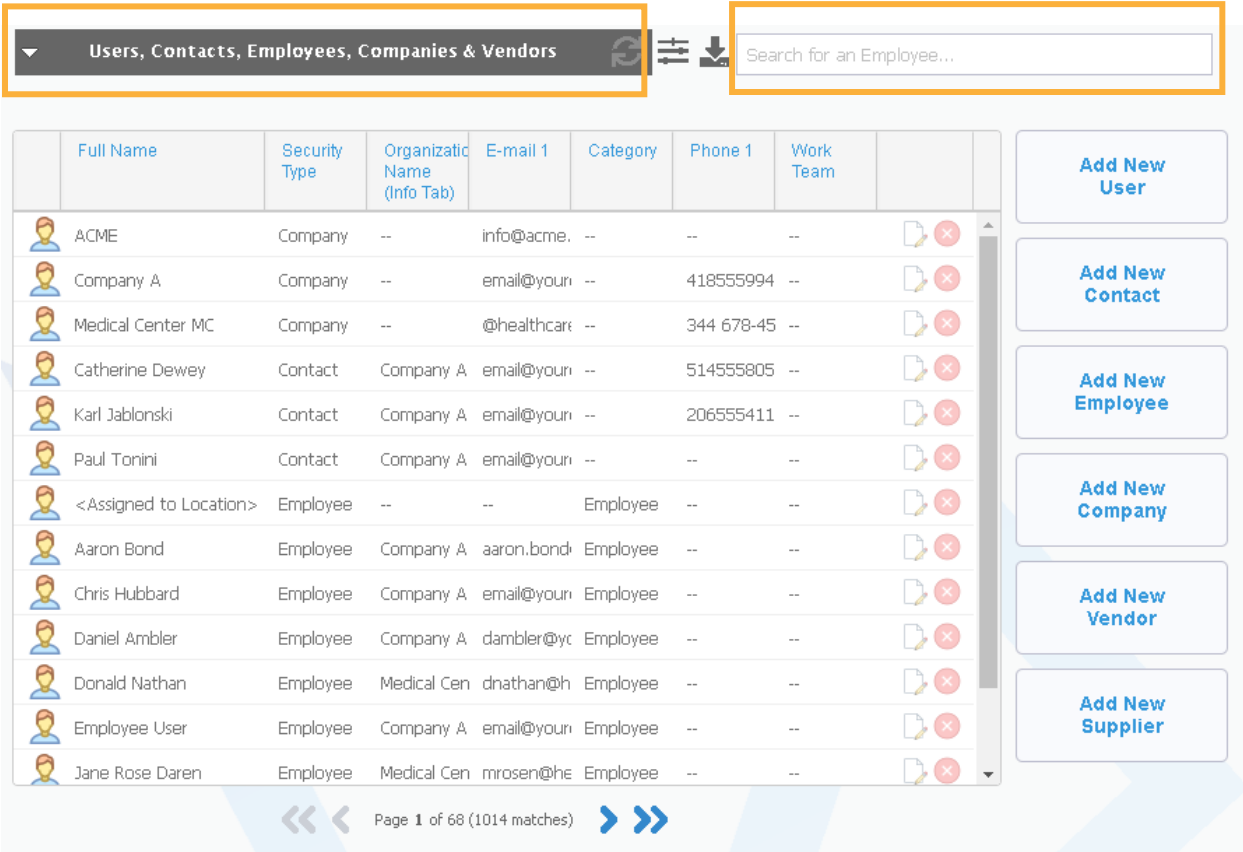

4. Create a new users, employees and contacts by clicking on one of the buttons on the right side of your user list. Note, these user accounts can also be created by synchronizing with Active Directory or an HR system.

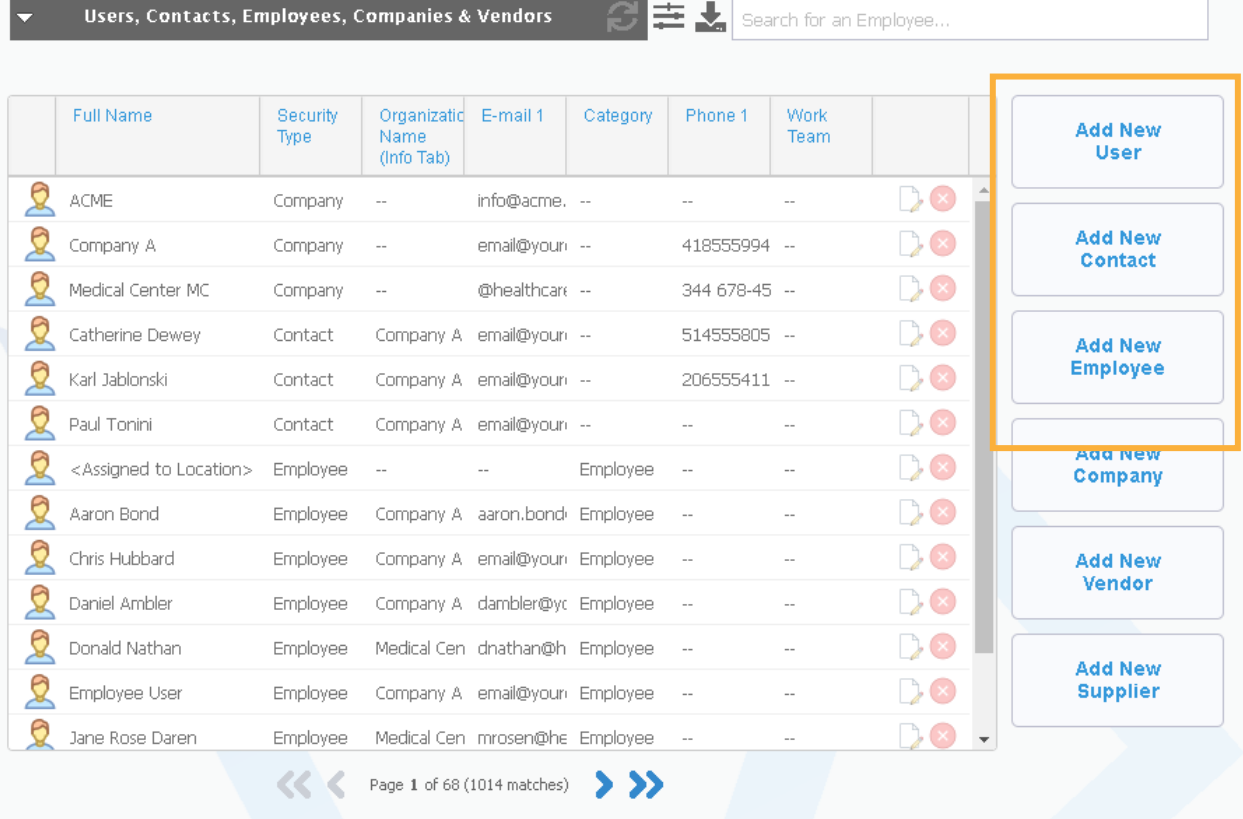

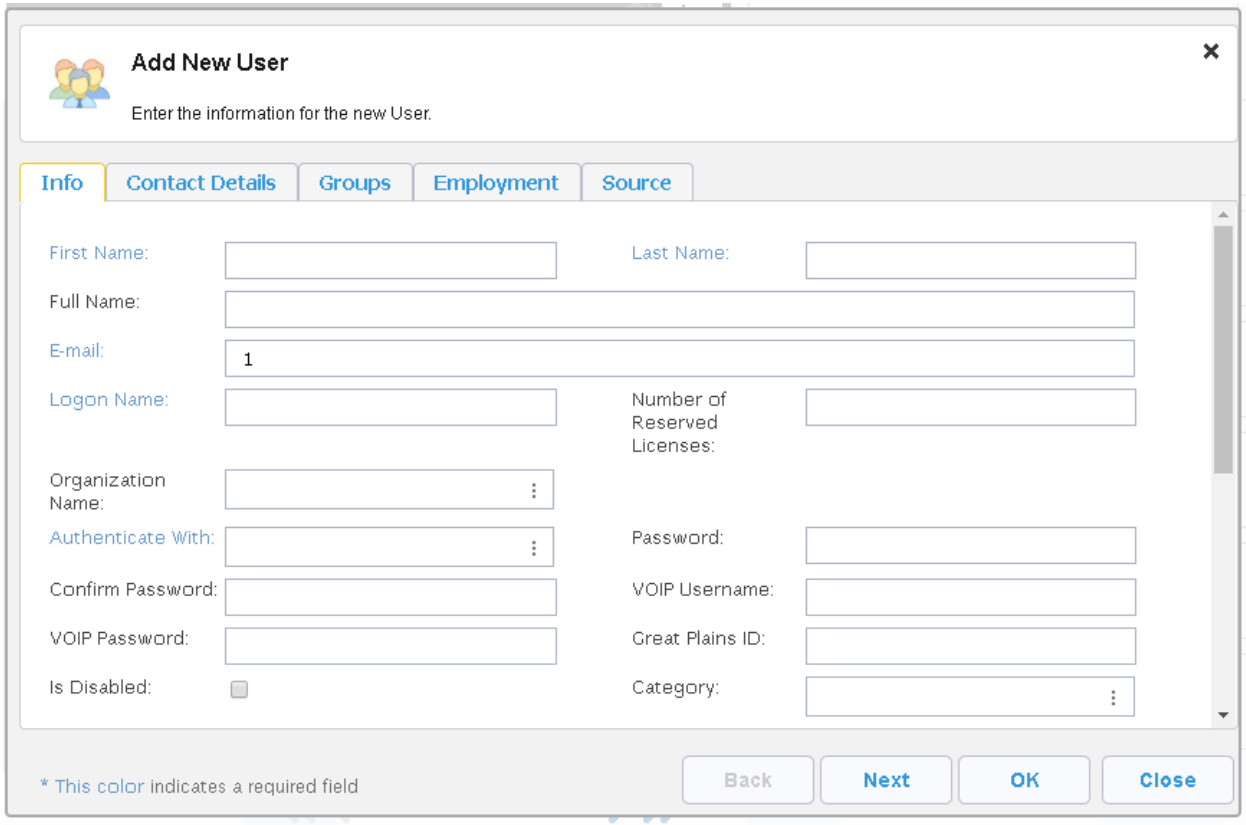

5. In this case, let's pick add a new user. Its window will pop up where you can fill out the information.

## 6. Press Ok.

For more information see, Chapter 4 - People And Organizations and Chapter 23 - Managing Contacts, Users And Groups of the VIZOR Guide https://www.vizor.cloud/content/collateral/vizor-manual-guide/